## ネットワークスキャナ (A3 対応) 使用方法

## 【準備】

1. スキャナの接続

ネットワークスキャナ (A3 対応) は、全ての学生機から接続可能です。 Ready ランプが緑色に点灯し、電源オンになっていることを確認します。 (ランプが点灯していない場合は、電源スイッチを押して下さい。)

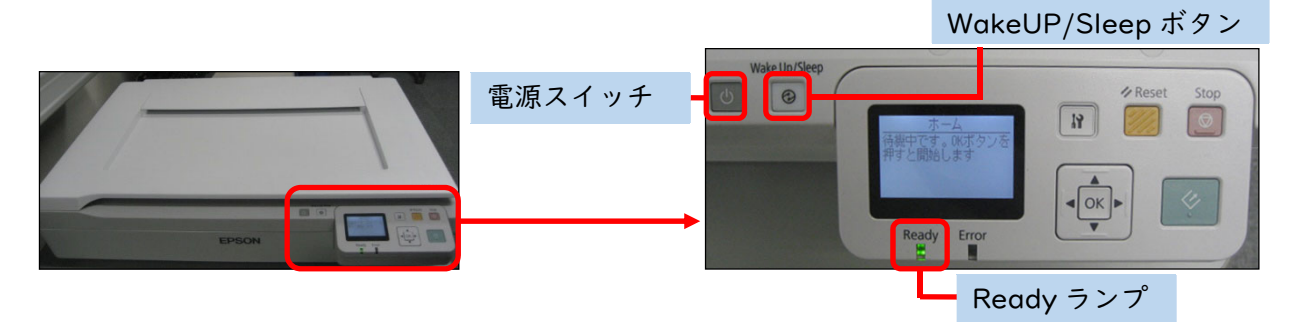

2. EPSON Scan 2 の起動

boّck゚の中の EPSON Scan 2 をクリックします。

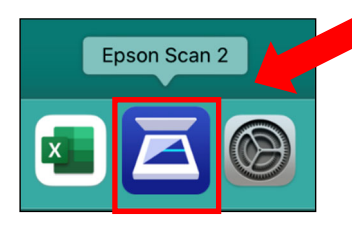

※1301 演習室

1301-01 から 1301-20 までの学生機はスキャナ 1301-sc01(教卓に設置)、1301-21 から 1301-40 までの学生機はスキャナ 1301-sc02(窓側に設置)に接続します。

※1305 演習室

1305-01 から 1305-20 までの学生機がスキャナ 1305-sc01(教卓に設置)、1305-21 から 1305-40 までの学生機がスキャナ 1305-sc02(窓側に設置)に接続します。

■注意事項■

スキャナ起動の際、使用者がいると以下のメッセージが表示され、接続することができません。

[OK]のあとに[いいえ]をクリックしてメッセージを閉じ、使用者が終了するのを待ってからやり直して ください。

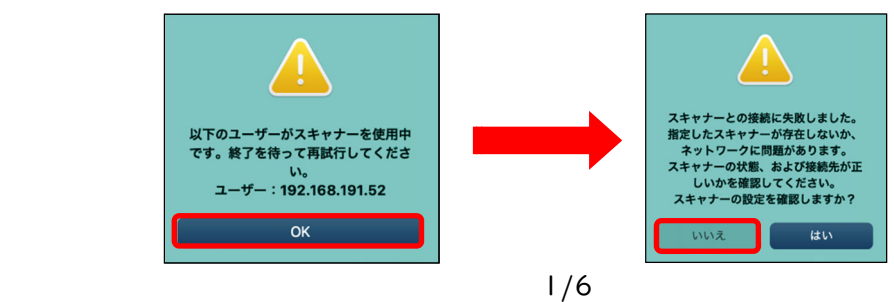

## 【スキャン】

- 1. 原稿をセット(※ここでは [イメージタイプ]:カラーでのスキャン手順を説明します。) 原稿の上端を原稿台左奥の▲マークに合わせ、スキャンする面を下にして置きます。
- 2. イメージタイプの選択と出力設定

必要に応じて[基本設定]を設定します。

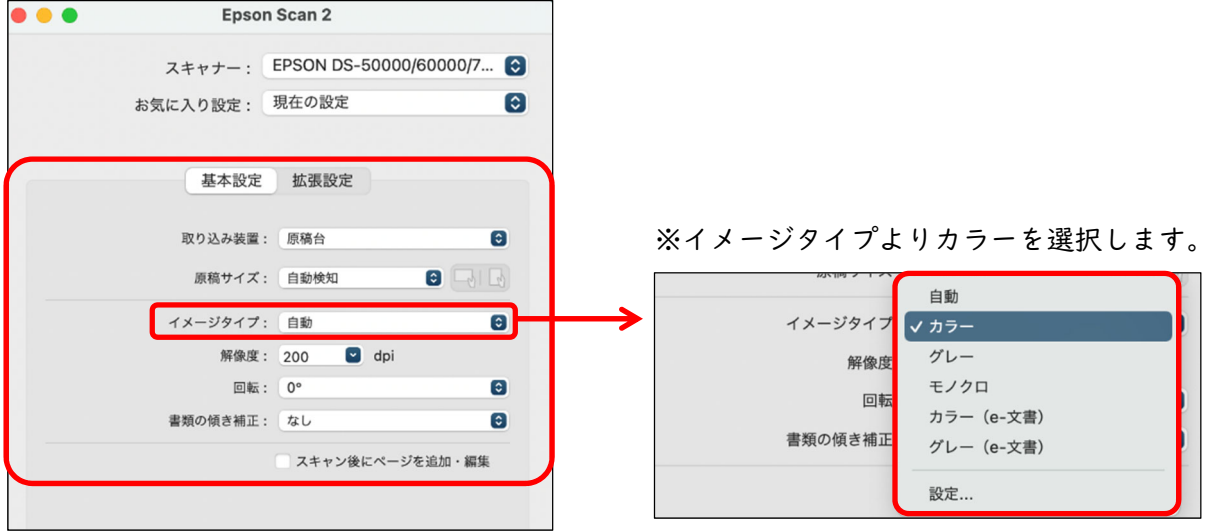

3. [プレビュー] フレビュー をクリック

プレビュー結果が表示されます。

必要に応じて[拡張設定]を設定します。(プレビュー画面で調整の効果が確認できます。)

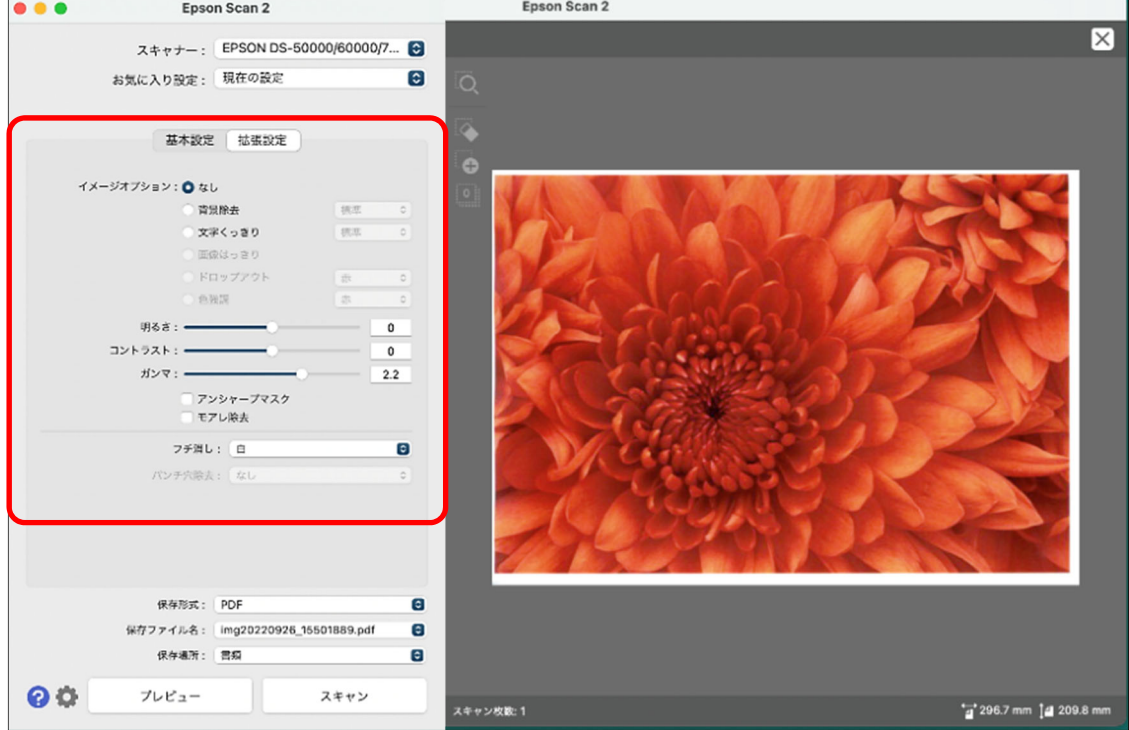

Mac 演習室 ネットワークスキャナ使用方法

- 4. 保存ファイルの設定を行い[スキャン] スキャン をクリック
	- (1) 保存形式が JPEG 形式となっていることを確認します。
		- (2) 保存ファイル名を入力します。
		- (3) 保存先フォルダを[デスクトップ]に設定します。
		- (4) [スキャン]をクリックします。

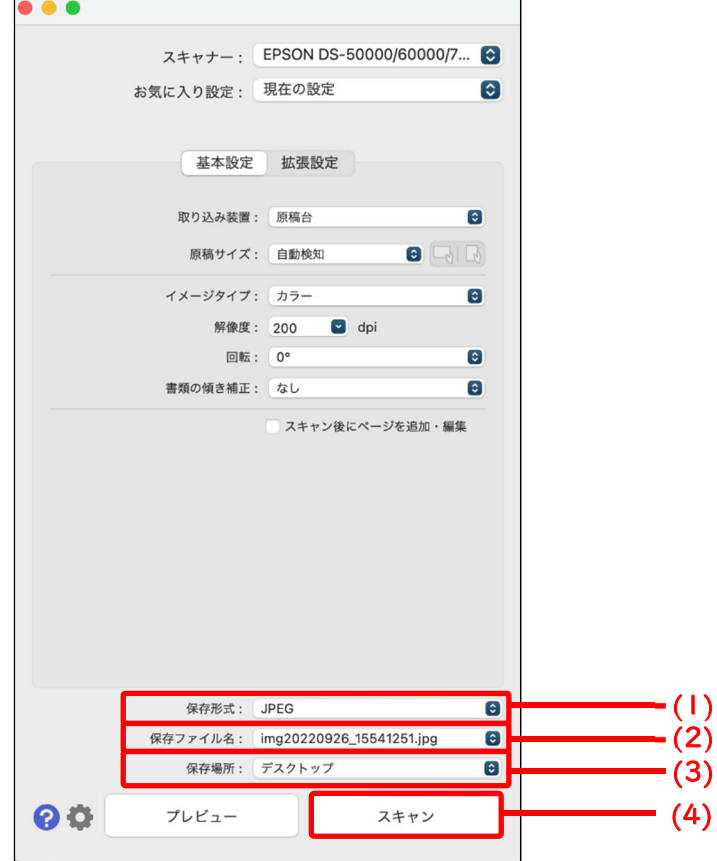

【データのファイル形式について】 スキャンした画像の用途により、ファイル形式を選択してください。 ○ JPEG 形式:写真の保存に適しています ○ PDF 形式 :ドキュメントの保存に適しています (Photoshop で作成するよりデータサイズを抑えることができます)

画像の読み込みが開始され、スキャン終了後「進行状況」ウインドウが自動的に閉じます。

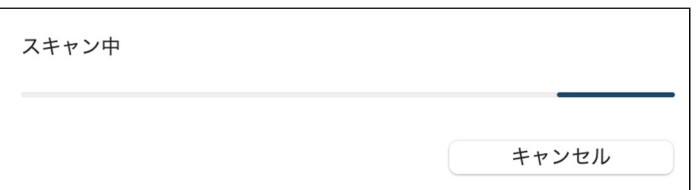

5. 保存先を確認

スキャンした画像はデスクトップに保存され、「デスクトップ」ウインドウが自動的に開きます。

- (1) デスクトップに保存されたことを確認します。
- (2) 閉じるボタン で「デスクトップ」ウインドウを閉じます。

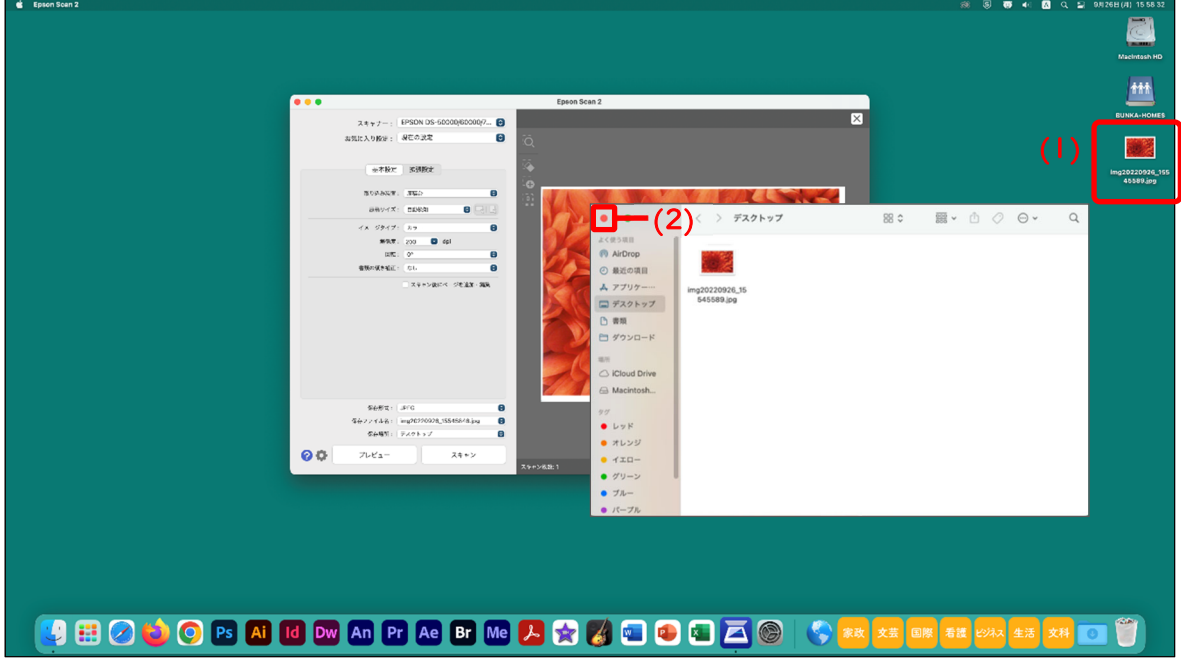

6. EPSON Scan 2 を終了

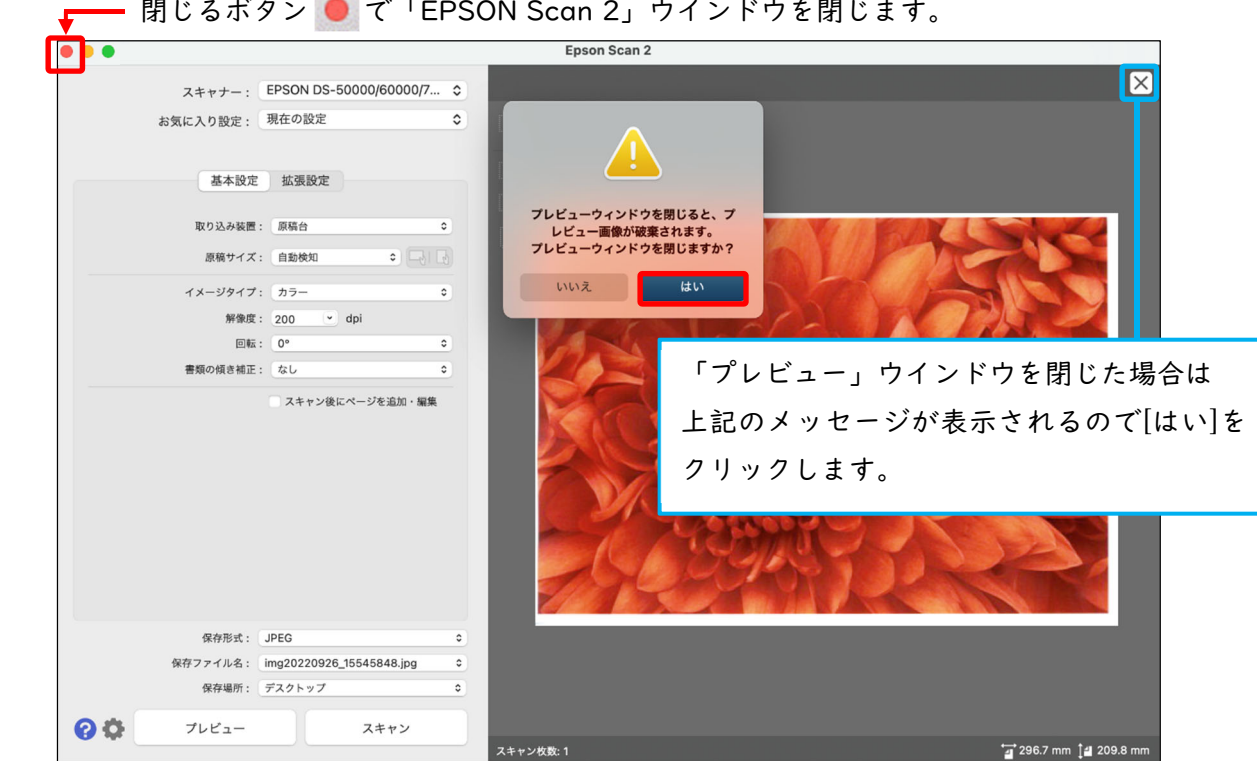

※スキャナ使用後、原稿の取り忘れに注意してください。

## 【スキャンした画像の移動】

デスクトップに保存されたデータをホームフォルダに移します。 ※ホームフォルダは、Windows の H ドライブに相当します。

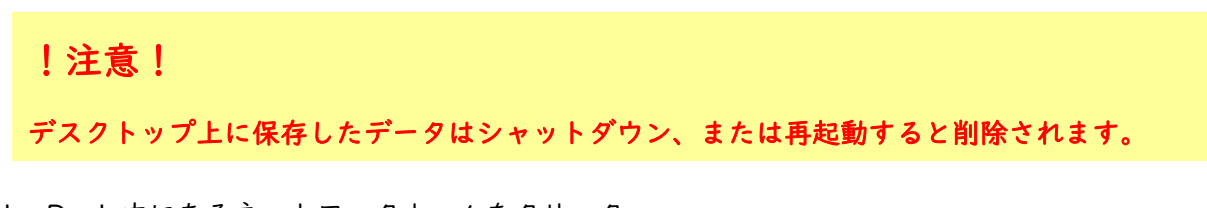

1. Dock 内にあるネットワークホームをクリック

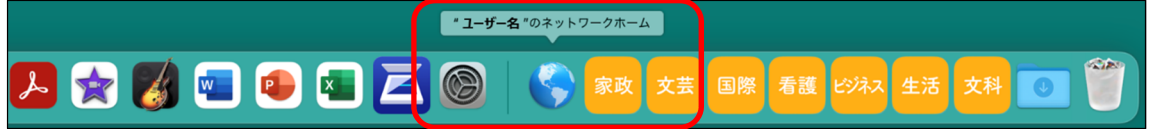

 ※ネットワークホーム上でマウスを重ねると、自分のユーザー名が表示されます。 ※ネットワークホームをクリックすることで自動的に自分のホームフォルダが表示されます。

2. ファイルをホームフォルダへ移動

デスクトップ上に保存されたファイルをホームフォルダへドラッグ&ドロップし、ホームフォルダ内 に保存されたことを確認します。

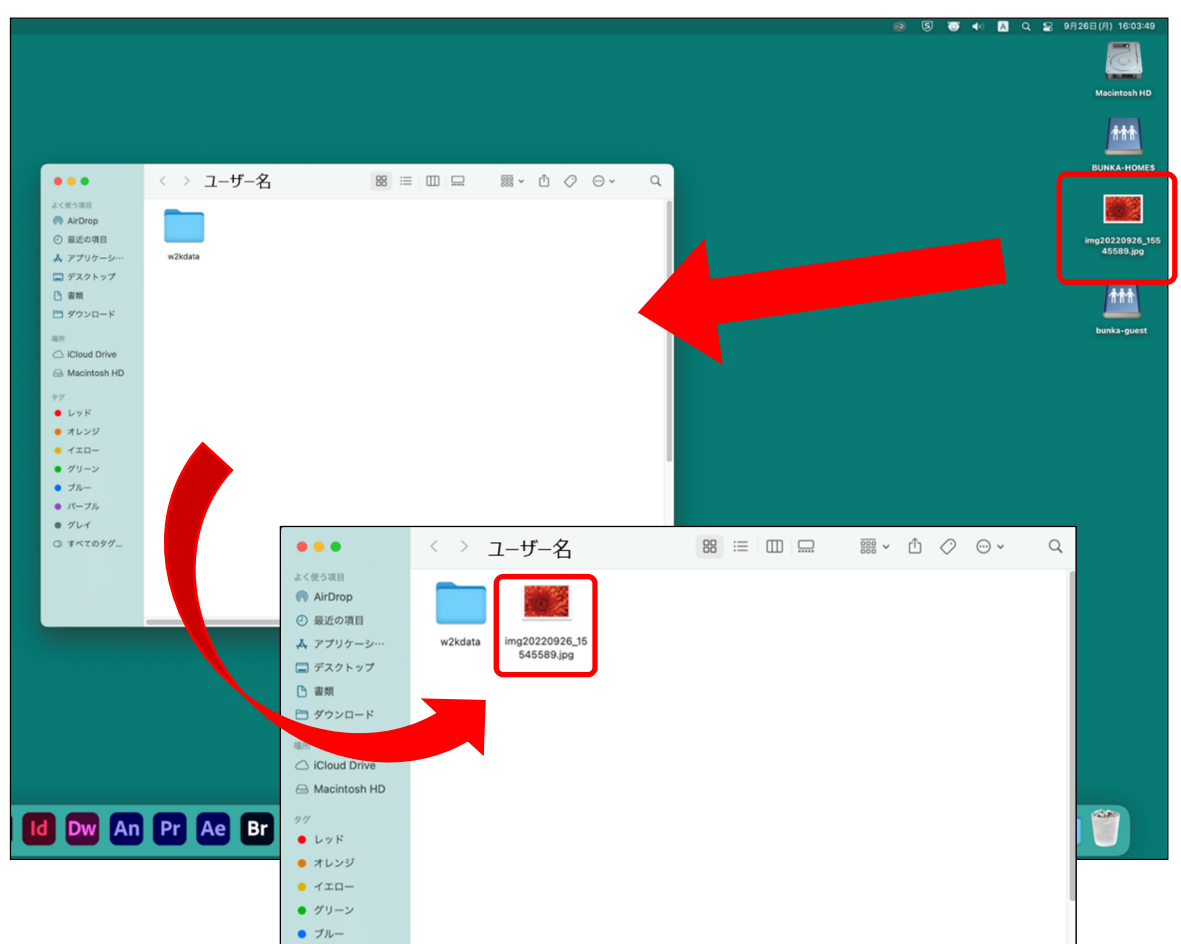

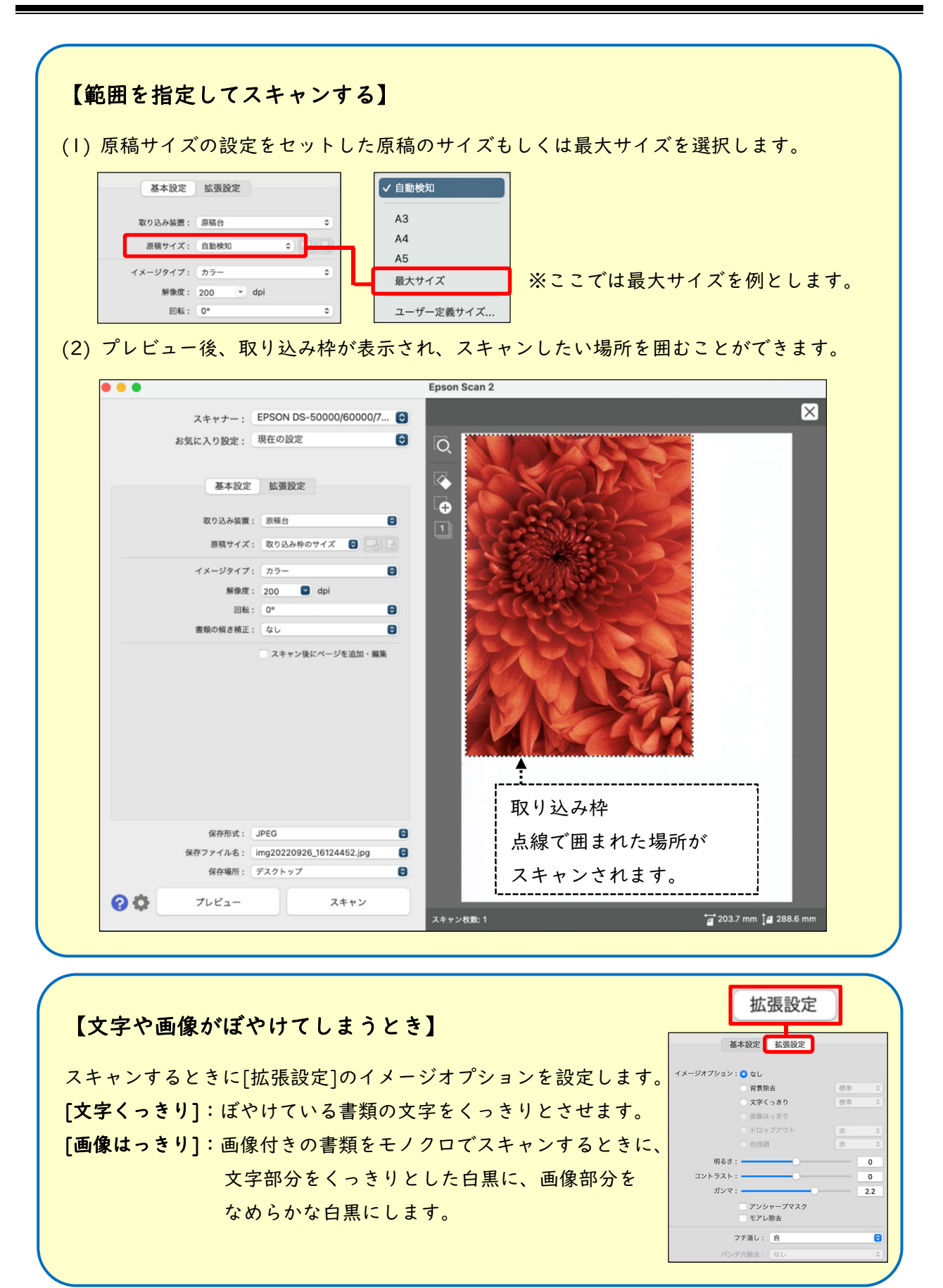